## **Инструкция Быстрый старт**

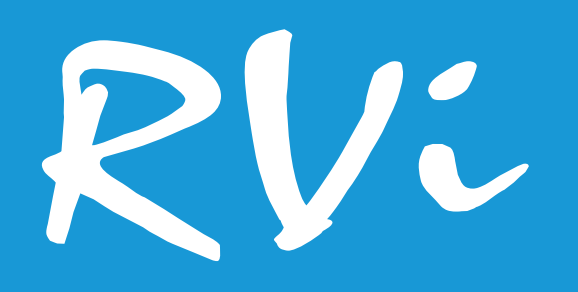

# **Сетевая камера видеонаблюдения RVi-1NCE2166 (2.8)**

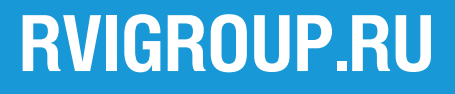

## **Инструкция Быстрый старт 2**

## **МЕРЫ ПРЕДОСТОРОЖНОСТИ**

• Не устанавливайте устройство в местах, температурный режим и влажность которых не совпадает с информацией, указанной в паспорте к устройству.

• Избегайте установки устройства вблизи открытого огня.

• Запрещается установка и эксплуатация устройства в местах хранения и использования горючих и взрывоопасных материалов.

• Не допускайте попадания жидкостей внутрь корпуса камеры – это может вызвать короткое замыкание электрических цепей и пожар. При попадании влаги внутрь, немедленно отключите подачу питания и отсоедините все провода (сетевые и коммутационные) от устройства.

• Предохраняйте устройство от повреждения во время транспортировки, хранения или монтажа.

• При появлении странных запахов, задымления или необычных звуков от устройства, немедленно прекратите его использование, отключите подачу питания, отсоедините все кабели и обратитесь к вашему поставщику оборудования. Эксплуатация изделия в таком состоянии может привести к пожару или к поражению электрическим током.

• При возникновении любых неисправностей незамедлительно обратитесь в авторизованный сервисный центр или свяжитесь с технической поддержкой.

• Не пытайтесь произвести ремонт самостоятельно. Устройство не имеет частей, которые могут быть отремонтированы пользователем. Продавец не несет ответственности за проблемы, возникшие в результате внесения изменений в конструкцию изделия или в результате попыток самостоятельно выполнить ремонт изделия.

• Не направляйте объектив камеры видеонаблюдения на интенсивные источники света в течение длительного времени - во избежание выхода из строя светочувствительной матрицы устройства.

### **УКАЗАНИЯ МЕР БЕЗОПАСНОСТИ**

Конструкция изделия удовлетворяет требованиям электро- и пожарной безопасности по ГОСТ 12.2.007.0-75 и ГОСТ 12.1.004-91.

Меры безопасности при установке и эксплуатации должны соответствовать требованиям «Правил технической эксплуатации электроустановок потребителей» и «Правил техники безопасности при эксплуатации электроустановок потребителей».

FAL

## **ПОДКЛЮЧЕНИЕ СЕТЕВОЙ КАМЕРЫ ВИДЕОНАБЛЮДЕНИЯ**

Все основные разъемы видеокамеры изображены на рисунке 1.

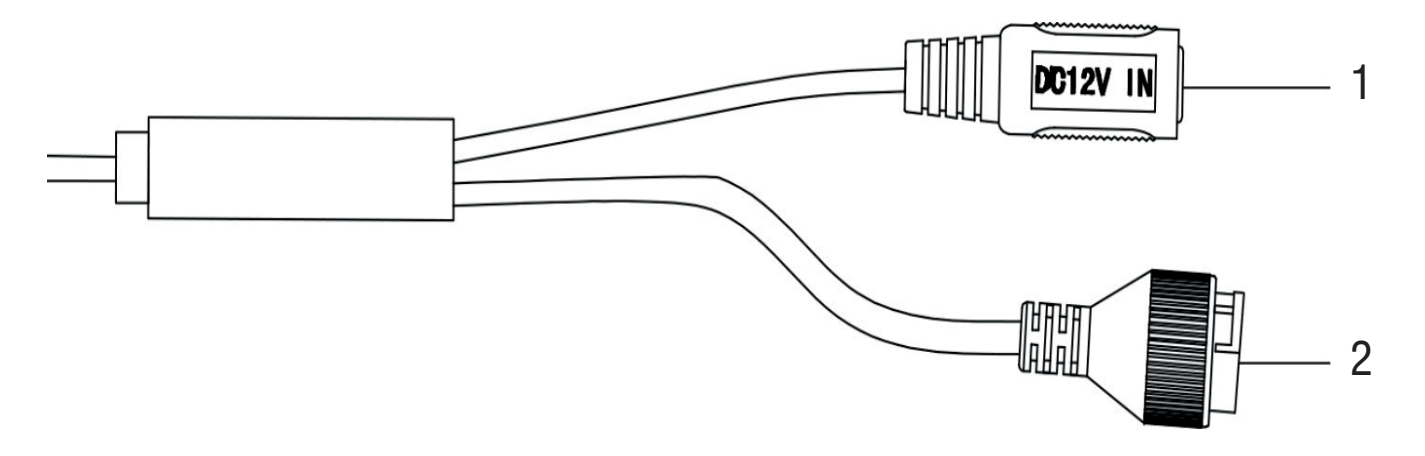

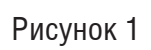

Таблица 1

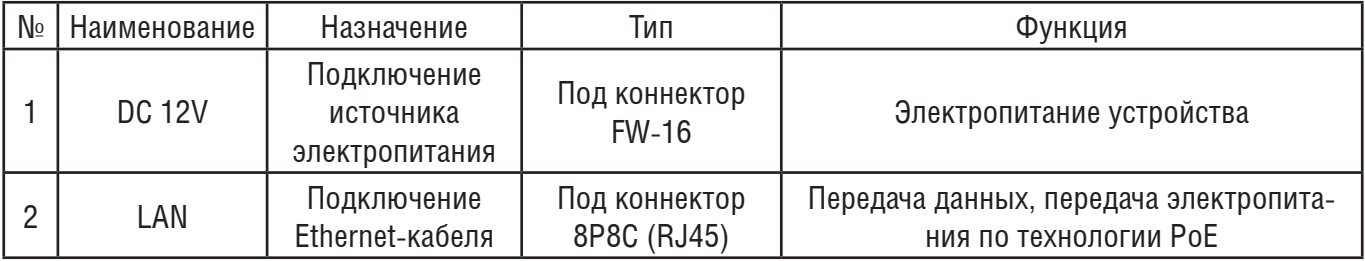

## **ПОДГОТОВКА К РАБОТЕ**

Чтобы установить видеокамеру, следуйте описанным далее шагам.

1. Установите шаблон крепления на месте установки видеокамеры

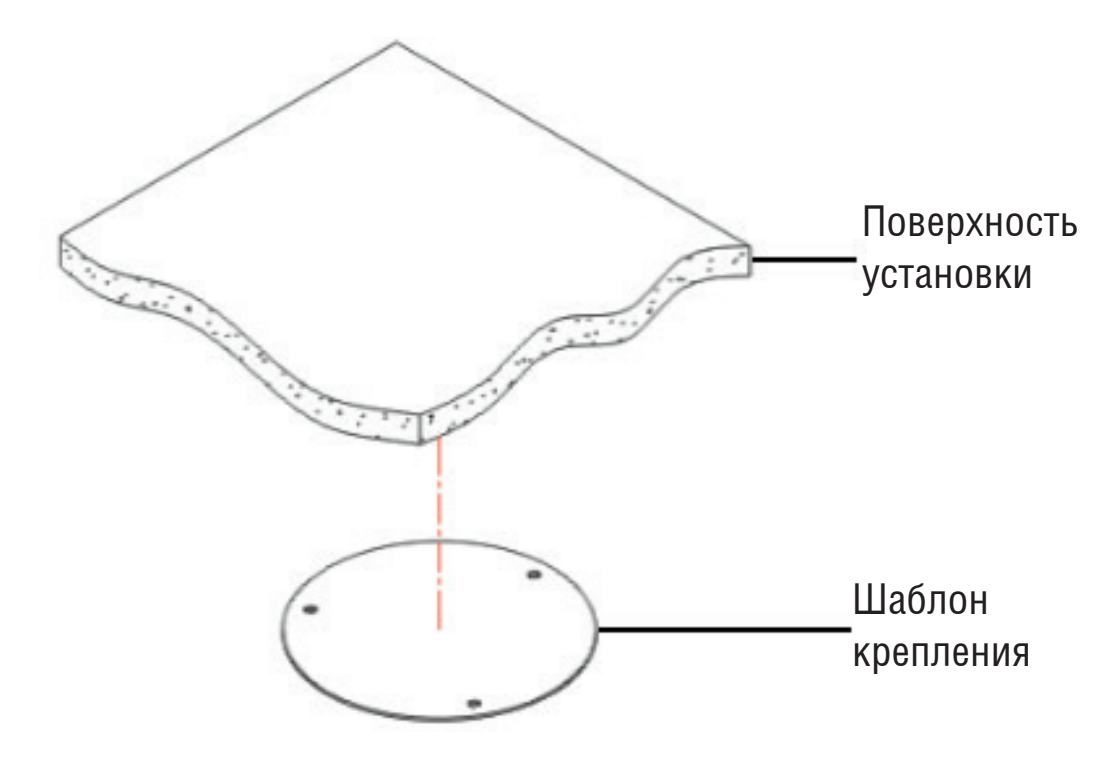

Рисунок 2

2. Подготовьте видеокамеру к установке - снимите фиксирующее кольцо, рисунок 3

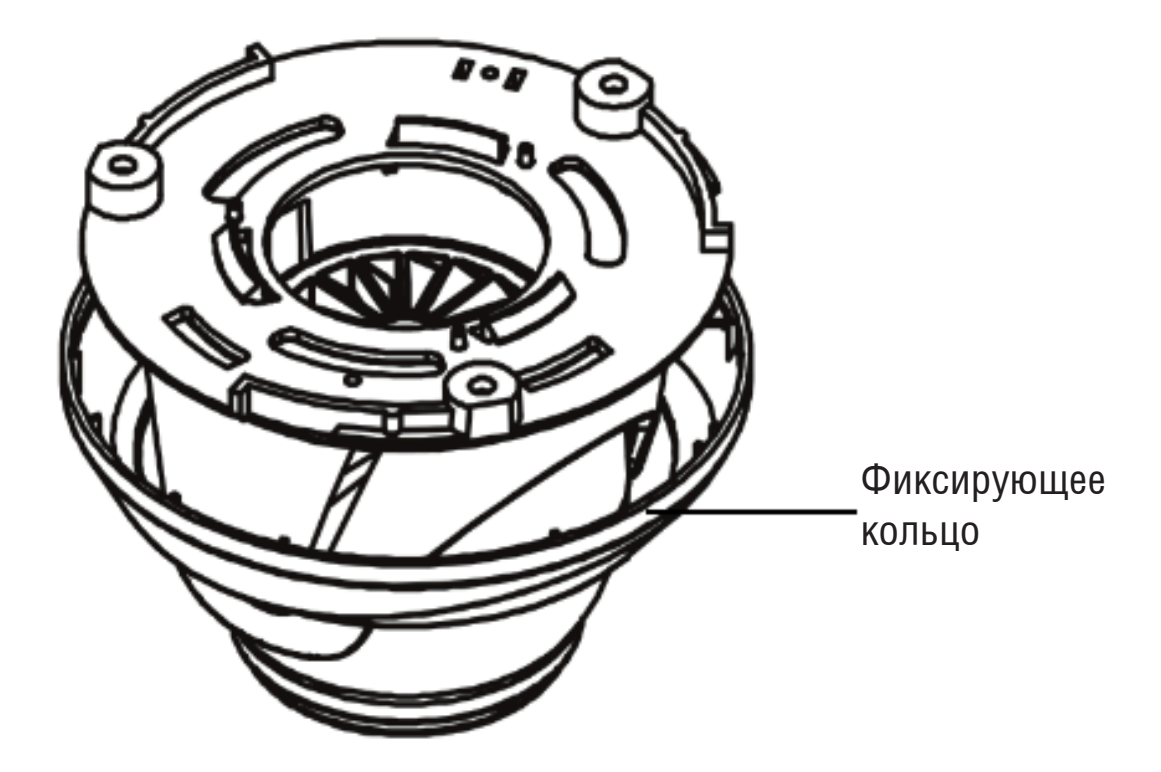

3. Зафиксируйте видеокамеру на поверхности установки, как показано на рисунке 4

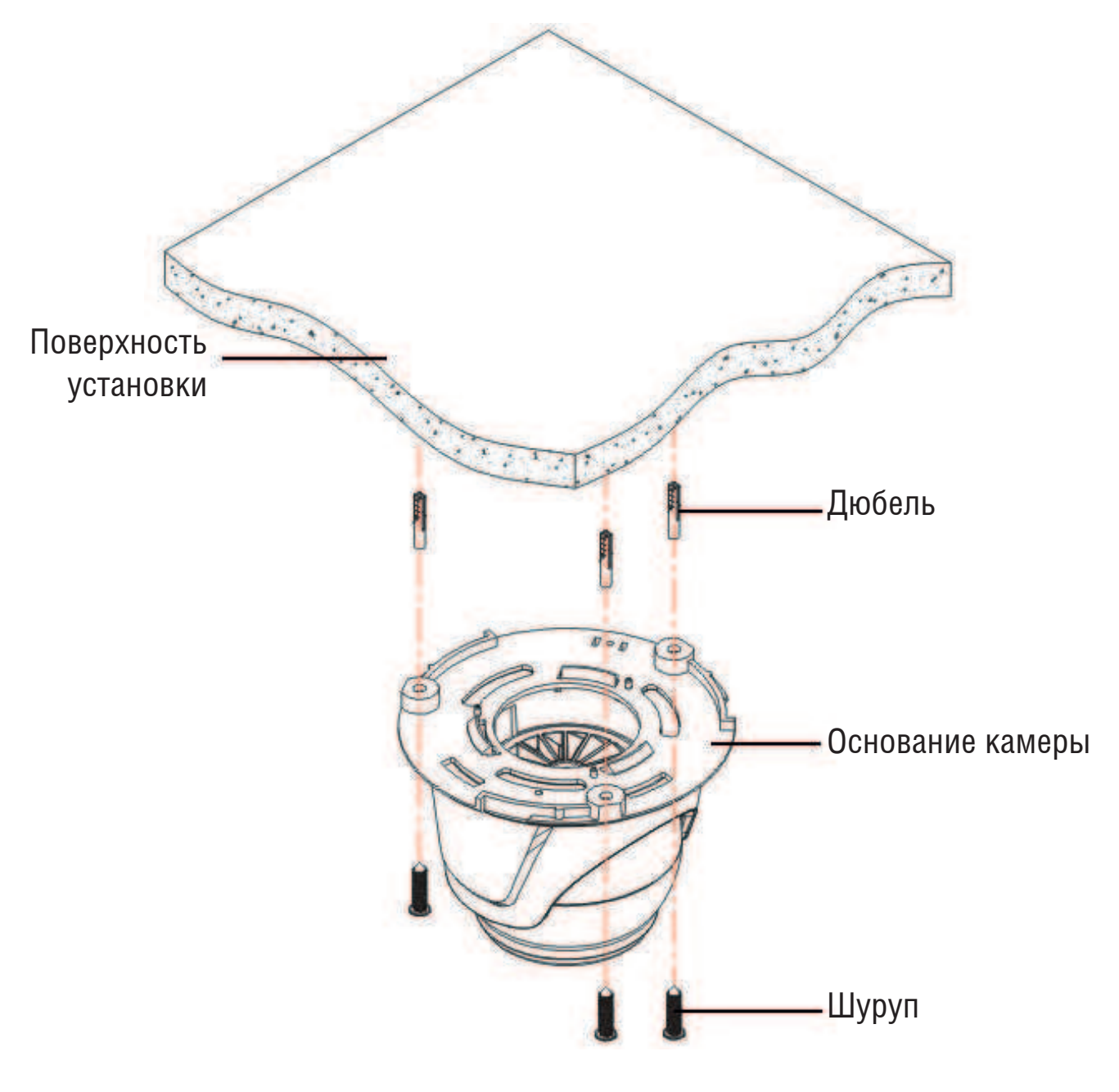

Рисунок 4

## Инструкция Быстрый старт

4. Перед закручиванием фиксирующего кольца, настройте ракурс обзора видеокамеры, как показано на рисунке 5

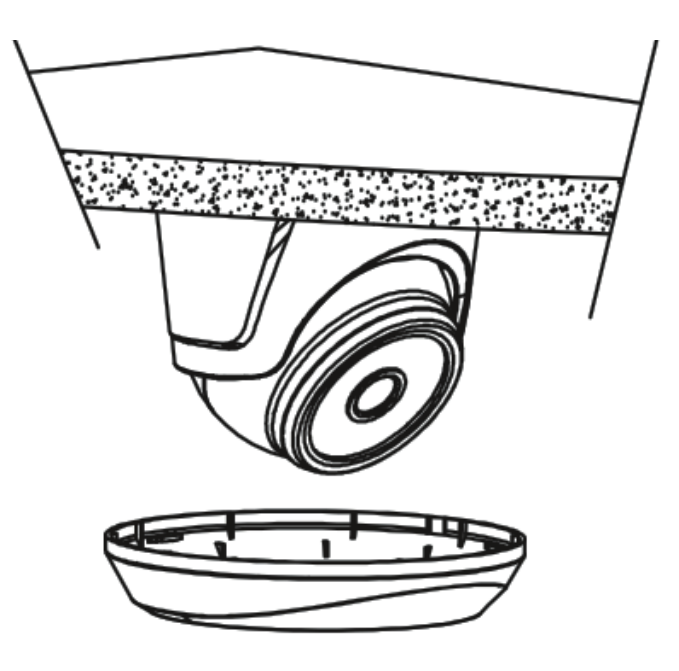

Рисунок 5

#### ОБНАРУЖЕНИЕ УСТРОЙСТВА

Устройство поддерживает управление через web-интерфейс и через ПО на ПК. Ниже будет описан пример проверки доступности устройства, в примере используется IP-адрес устройства по умолчанию 192.168.1.108. Для подключения к устройству по сети необходимо сделать следующее:

1) Убедиться, что устройство физически подключено к локальной сети. На сетевом коммутаторе должен светиться индикатор порта, к которому подключено устройство.

2) Убедитесь, что IP-адреса устройства и ПК находятся в одной подсети.

Выполните настройку IP-адреса, маски подсети и шлюза одной подсети на ПК и устройстве. По умолчанию устройство имеет IP-адрес - 192.168.1.108.

Для проверки соединения:

- Нажмите сочетание клавиш «Win + R»

- В поле появившегося окна введите: cmd, нажмите «ОК»

- В появившейся командной строке введите: ping 192.168.1.108

Если ответ от устройства есть, то в окне командной строки будет отображаться следующее:

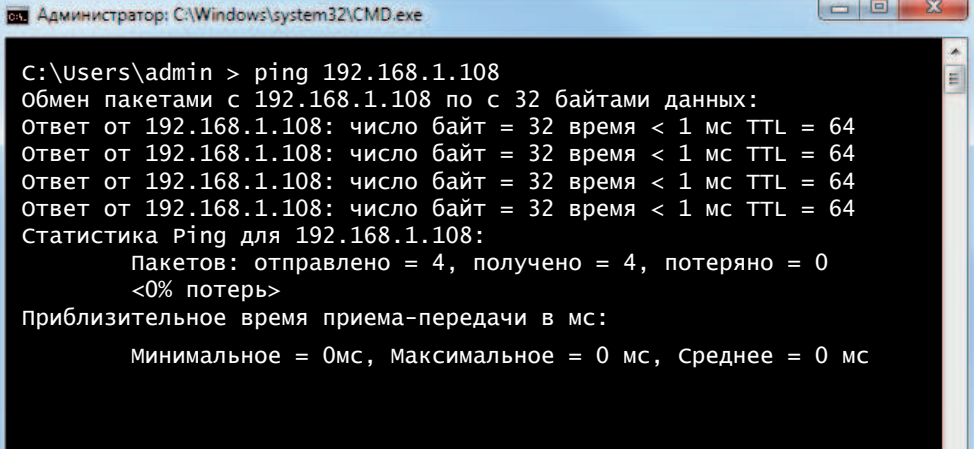

Если ответа от устройства нет, то в окне командной строки будет отображаться следующее:

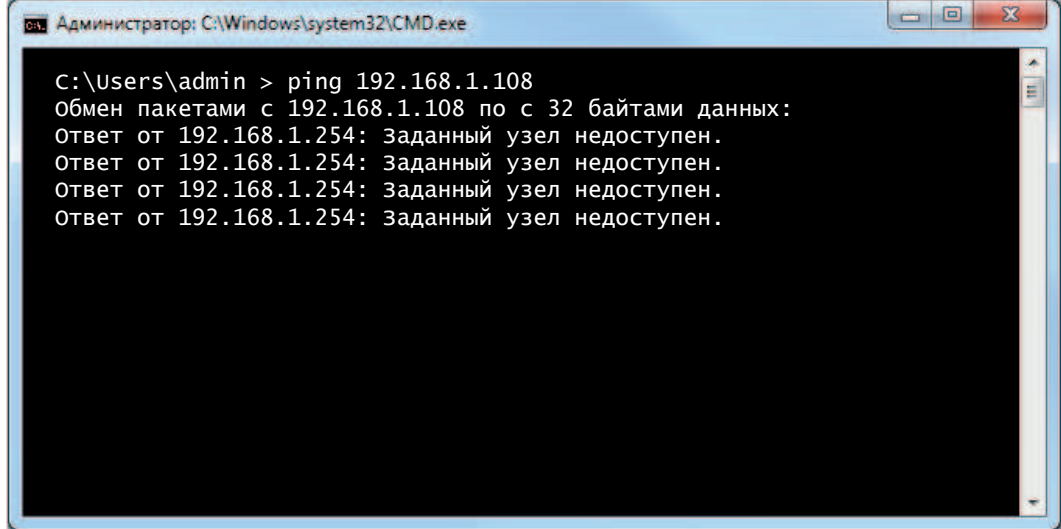

## **ДОСТУП К ВЕБ-ИНТЕРФЕЙСУ**

Откройте Internet Explorer и введите IP-адрес устройства в адресной строке браузера. Например, если адрес устройства - 192.168.1.108, то введите «http://192.168.1.108» в адресной строке Internet Explorer. Откроется страница авторизации, логин по умолчанию - admin, пароль - abc12345, рисунок 6.

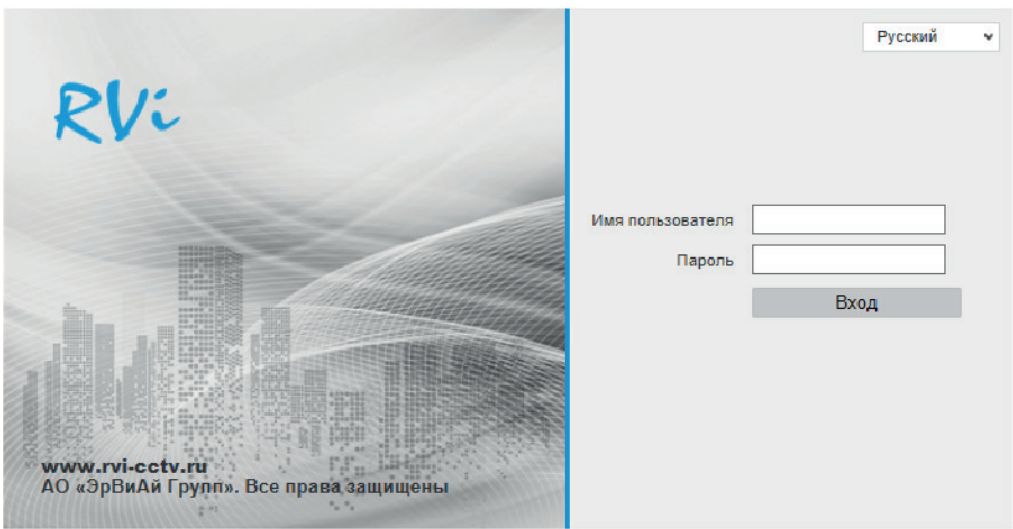

Рисунок 6

### ОБНАРУЖЕНИЕ УСТРОЙСТВА С ПОМОЩЬЮ ОДМ

Программа «ONVIF Device Manager» используется для обнаружения текущего IP-адреса сетевой камеры, изменения сетевых параметров, параметров видео, даты и времени.

Программу можно скачать по ссылке: https://sourceforge.net/projects/onvifdm/files/latest/download Запустите программу «ONVIF Device Manager». В левой части экрана отображается список подключенных ONVIF устройств в вашей локальной сети, в котором есть возможность просмотра IPадреса каждого из устройств.

Для изменения сетевых настроек, а также просмотра видео и настройки других параметров заполните поля Логин и Пароль данными для авторизации от IP-камеры и нажмите кнопку Log in, затем выберите устройство из списка для дальнейших изменений настроек, рисунок 7.

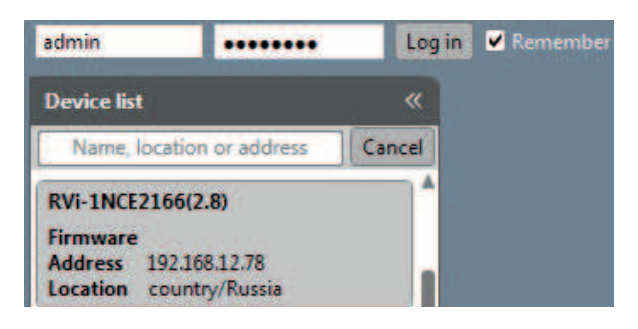

Рисунок 7

#### **ИЗМЕНЕНИЕ СЕТЕВЫХ НАСТРОЕК**

Примечание: перед изменением сетевых настроек убедитесь, что компьютер и устройство находятся в одной подсети!

1) Чтобы изменить IP-адрес устройства, выберите меню Network settings.

2) Для включения DHCP в поле DHCP выберите значение Оп, чтобы IP-адрес назначался автоматически. Для ручной настройки сетевых настроек выберите значение Off. Чтобы применить изменения нажмите кнопку Apply, рисунок 8.

3) Для изменения сетевых портов HTTP или RTSP, поменяйте значение в соответствующем поле HTTP ports или RTSP ports и нажмите кнопку Изменить.

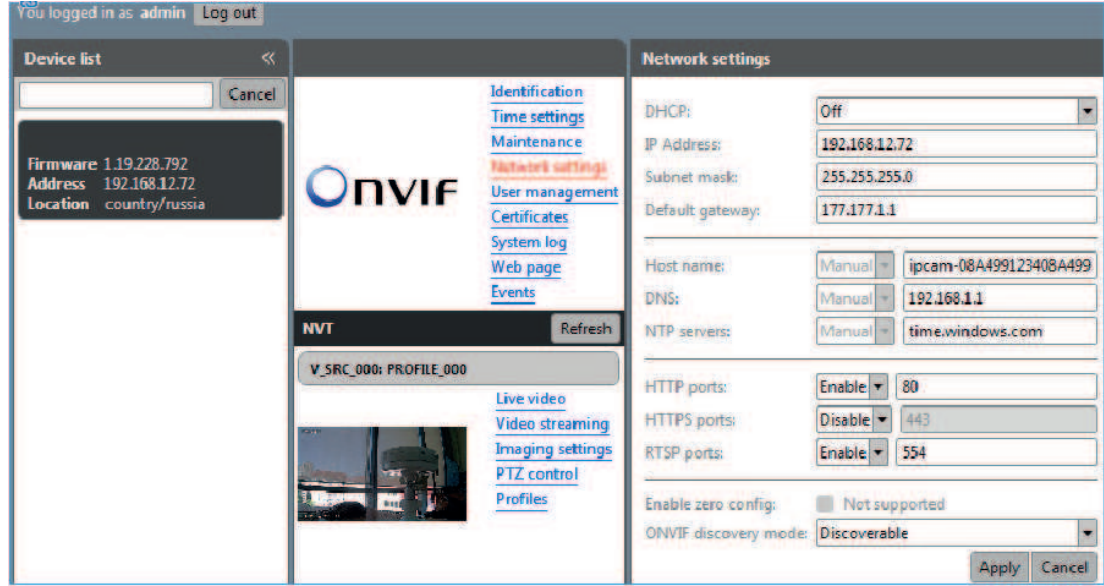

#### **СБРОС НА ЗАВОДСКИЕ НАСТРОЙКИ**

Сброс на заводские настройки осуществляется двумя способами. Первый способ рекомендуется использовать при потере доступа к видеокамере, следуйте описанным далее шагам

1. Подайте электропитание DC 12 В на устройство, не подключая Ethernet кабель. Отключите электропитание по истечении 12-14 секунд, рисунок 9А.

2. Повторите действия, описанные в первом пункте ещё раз - подайте электропитание DC 12 В на устройство, не подключая Ethernet кабель и по истечении 12-14 секунд отключите электропитание. Это вызовет сброс видеокамеры на заводские настройки.

3. Подайте электропитание DC 12 В на устройство, по истечении 30 секунд подключите кабель Ethernet, рисунок 9Б. Убедиться в успешности сброса настроек можно в программе Onvif Device Manager - IP-адрес устройства должен отображаться по умолчанию - 192.168.0.120 или ввести команду ping 192.168.0.120 в командной строке (подробнее в пункте *Доступ к веб-интерфейсу устройства*).

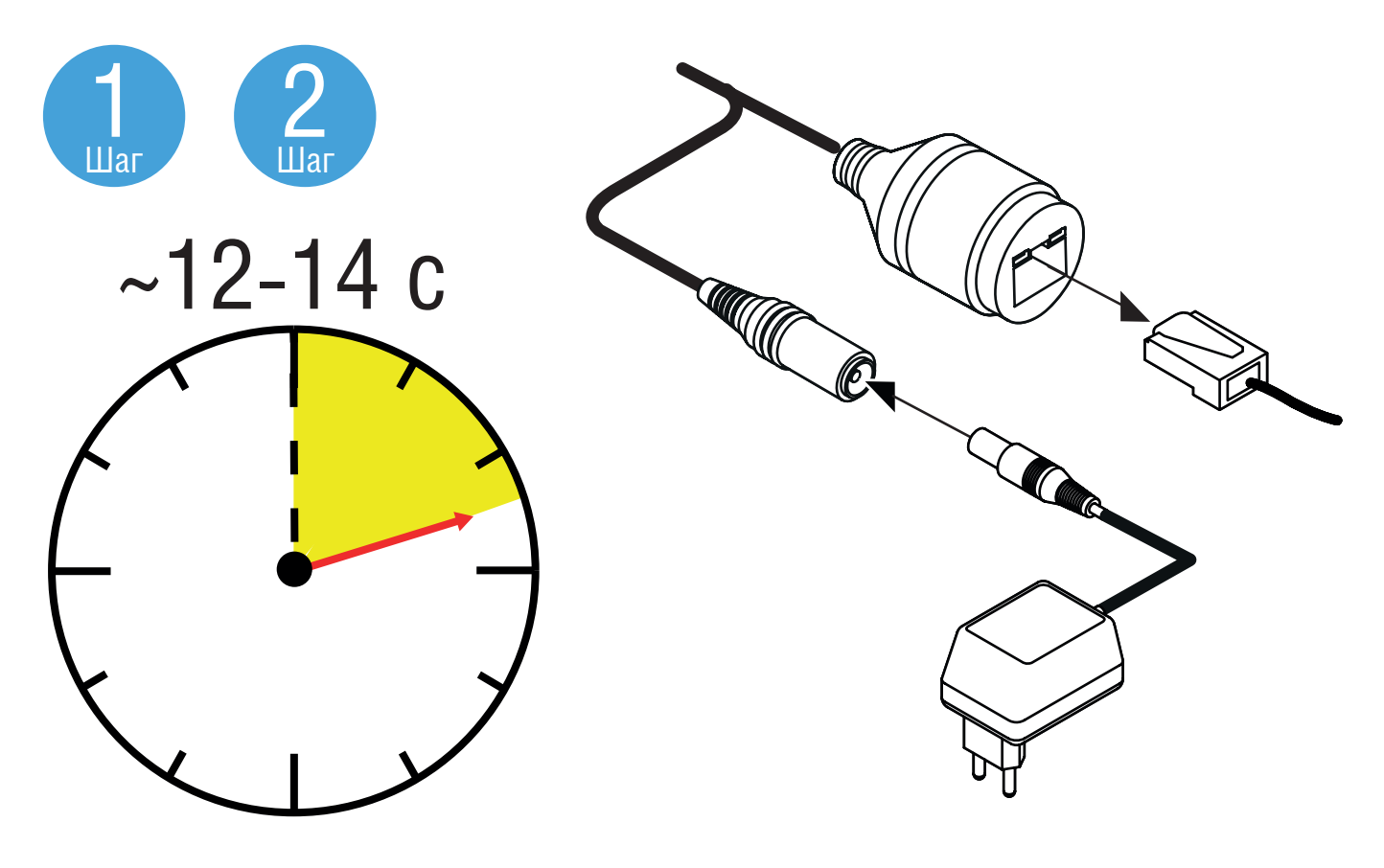

Рисунок 9А

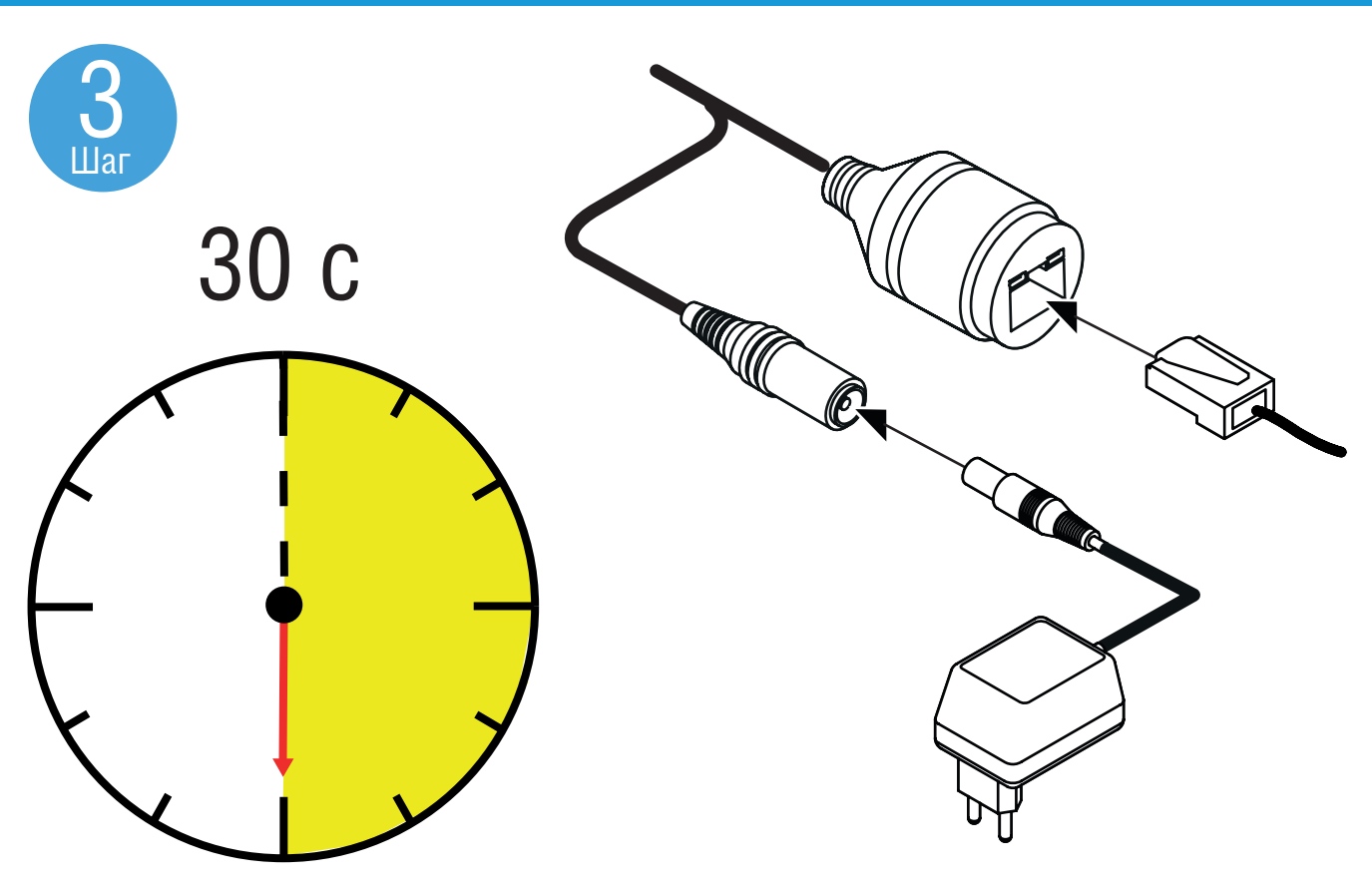

Рисунок 9Б

Второй способ заключается в сбросе на заводские настройки через Web-интерфейс видеокамеры. Перейдите в меню *Настройки > Обслуживание* и нажмите кнопку *Полный сброс* – настройки устройства откатятся к заводским параметрам, рисунок 10.

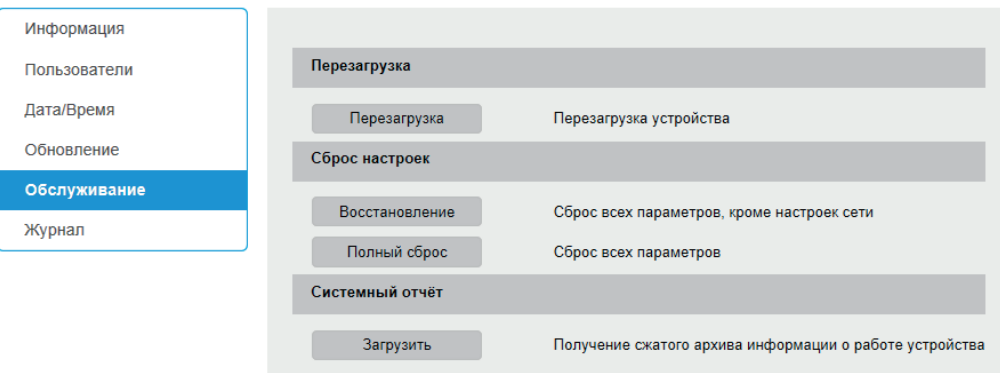

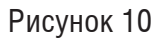

## **ОБРАТНАЯ СВЯЗЬ**

Спасибо за выбор нашего оборудования. В том случае, если у вас остались вопросы после изучения данной инструкции, обратитесь в службу технической поддержки по номерам:

РФ: 8 (800) 700-16-61; Беларусь: 8 (801) 100-17-17; Казахстан: 8 (800) 080-22-00; Отдел по гарантии: 8 (495) 735-39-69; Наши специалисты окажут квалифицированную помощь и помогут найти решение вашей проблемы.